# **Expert Power Control 1100/1101**

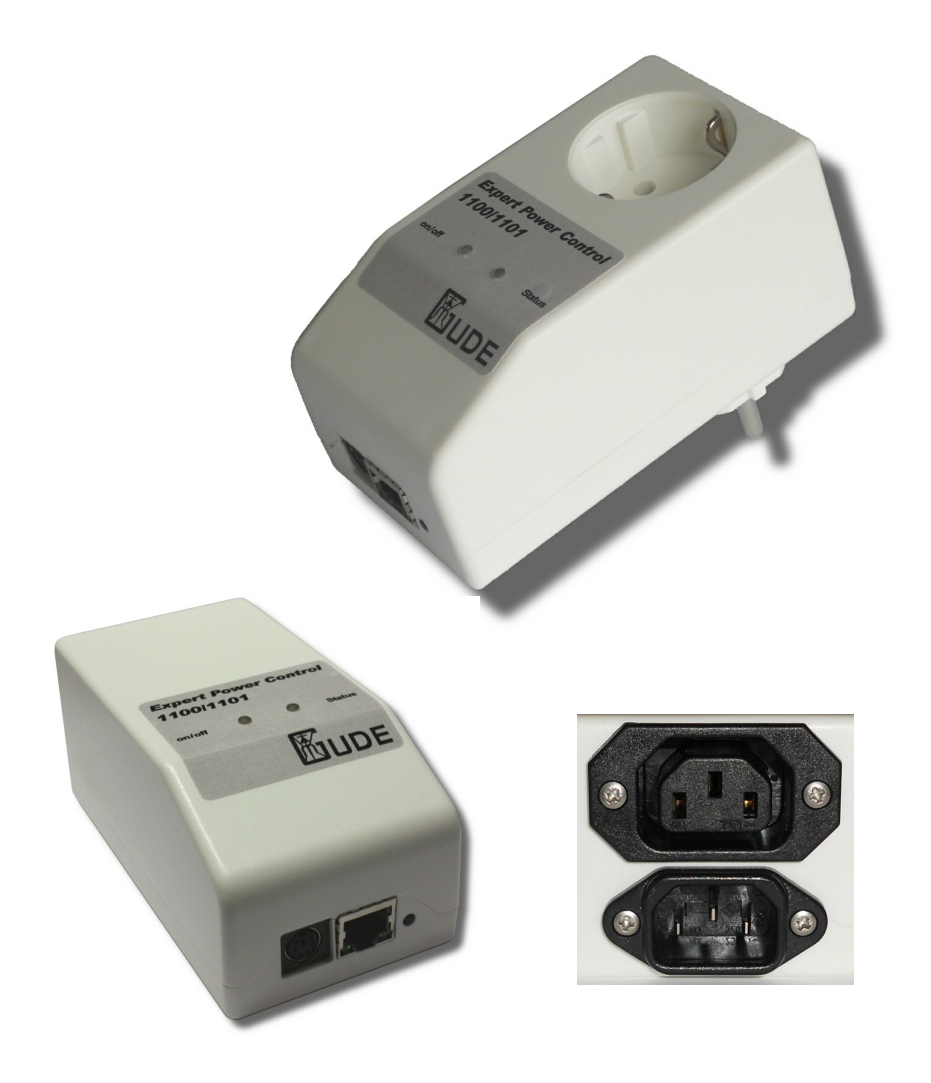

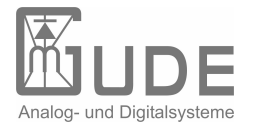

Expert Power Control 1100/1101 © 2012 Gude Analog- und Digitalsysteme GmbH 06.08.2012

# **Table of content**

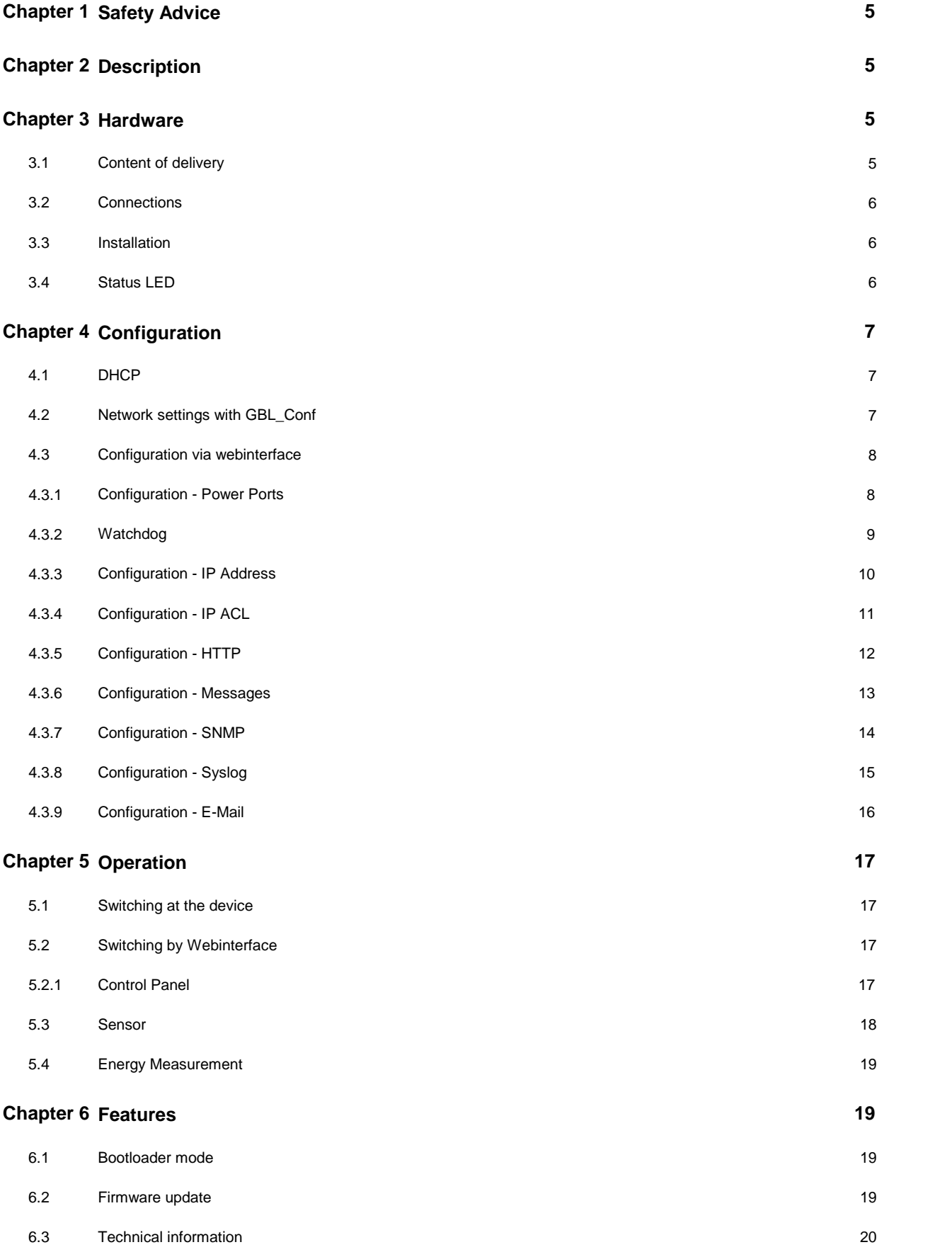

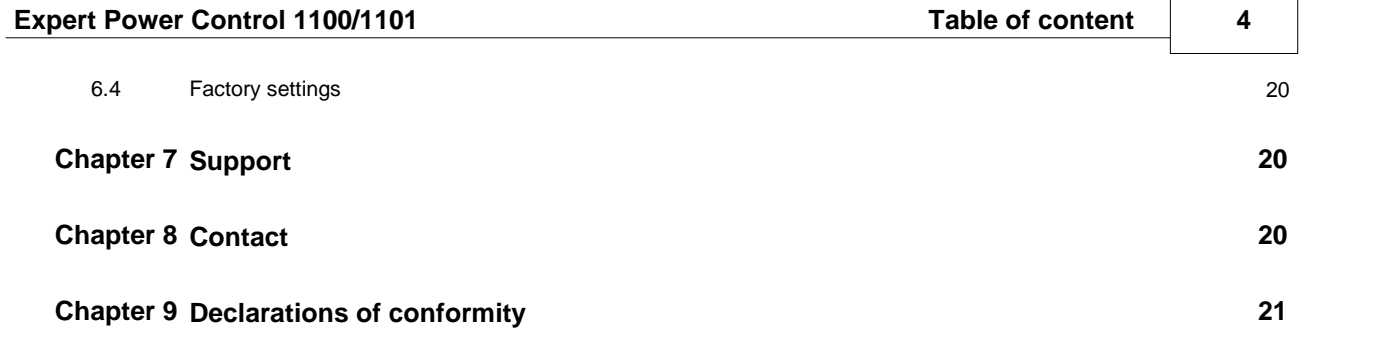

### <span id="page-4-0"></span>**1 Safety Advice**

The device must be installed only by qualified personnel according to the following installation and operating instructions. The manufacturer does not accept responsibility in case of improper use of the device and particularly any use of equipment that may cause personal injury or material damage.

The device contains no user-maintenable parts. All maintenance has to be performed by factorytrained service personnel. Check if the power cord, the plug and the socket are in proper condition.

The device can be connected only to 230V AC (50 or 60 Hz) sockets.

Always connect the device to properly grounded power sockets.

The device is intended for indoor use only. Do NOT install them in an area where excessive moisture or heat is present. Because of safety and approval issues it is not allowed to modify the device without our permission.

Please note the safety advises and manuals of connected devices, too.

The device is NOT a toy. It has to be used or stored out or range of children.

Packaging material is NOT a toy. Plastics has to be stored out of range of children. Please recycle the packaging materials. In case of further questions, about installation, operation or usage of the device, which are not clear after reading the manual, please do not hesitate to ask our support team.

Please, never leave connected equipment unattended, that can cause damage (e.g. iron heater, etc.).

### **2 Description**

The **Expert Power Control 1100/1101** facilitates the remote switching of electrical devices via a TCP/IP network. For installation, the device is simply connected to a power supply and to the local network.

Operation and configuration are made by a webinterface. Additionally, the device can be switched directly buttons at the housing, via SNMP or http commands, integrated in customer made applications.

An energy meter displays the energy consumption of the connected device and a lot of other electrical information. These informations are displayed via webinterface and SNMP.

A temperature sensor or a hybrid sensor (temperature and humidity) can be connected to the **Expert Power Control 1100/1101**.

A watchdog function for each power port is implemented.

## <span id="page-4-1"></span>**3 Hardware**

### <span id="page-4-2"></span>**3.1 Content of delivery**

Included in delivery are:

- **Expert Power Control 1100/1101**
- Power supply cable , if **Expert Power Control 1101**
- Quick installation guide

### <span id="page-5-0"></span>**3.2 Connections**

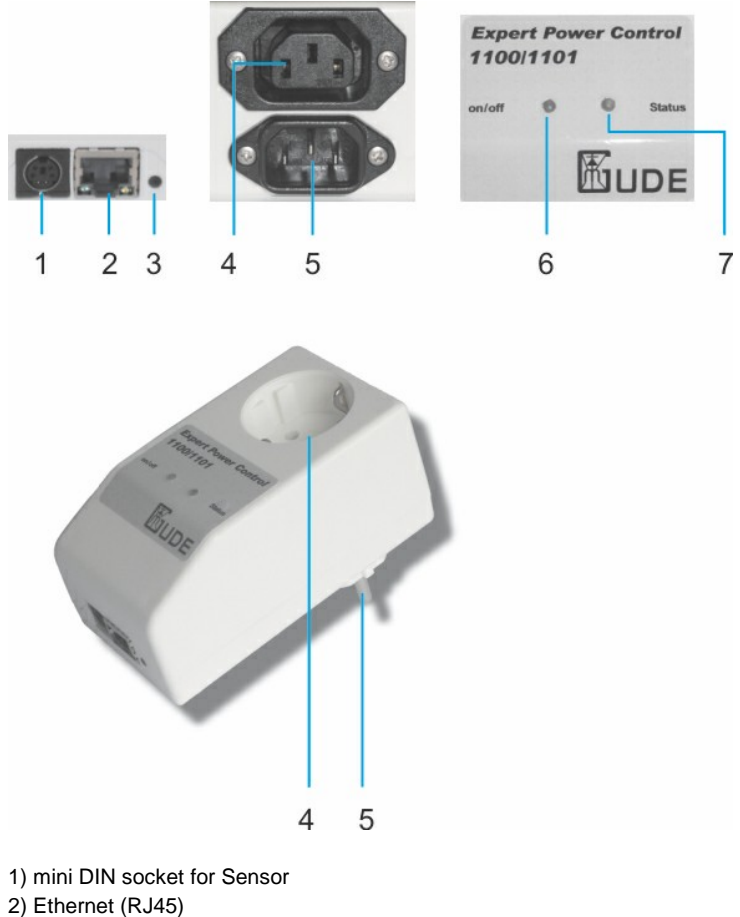

- 3) Button
- 4) Power Port (EPC 1100 CEE 7/4, max 16A/ EPC 1101 IEC C19 max.10A)
- 5) Power Supply (EPC 1100 CEE 7/4, 230 VAC, max.16A/ EPC 1101 IEC C20 max.10A)
- 6) Power Port LED
- 7) Status LED

### <span id="page-5-1"></span>**3.3 Installation**

1.) Connect the AC power connector on the back of the Expert Power Control 1100/1101 with a power outlet, or plug the device into an outlet. The machine starts and is ready for operation after a short moment. The LEDs should be lit. 2) Plug the network cable into the Ethernet port on the front of the unit and connect it to your network. 3) Connect the load to the Power Port.

### <span id="page-5-2"></span>**3.4 Status LED**

The Status LED shows different states of the device:

- Status LED red: Device is not connected to the Ethernet
- Status LED orange: Device is connected to the Ethernet, TCP/IP settings are not allocated  $\bullet$
- Status LED green: Device is connected to the Ethernet, TCP/IP settings allocated, device is ready to use  $\bullet$
- Status LED blinks alternately red and green: Device is in Bootloader mode. $\bullet$

### <span id="page-6-0"></span>**4 Configuration**

### <span id="page-6-1"></span>**4.1 DHCP**

After switch-on **Expert Power Control 1100/1101** looks for a DHCP server and requests an available IP address .

Please check the IP address allocated to **Expert Power Control 1100/1101** in the DHCP server settings to make sure that the same address is used at every reboot.

### <span id="page-6-2"></span>**4.2 Network settings with GBL\_Conf**

For changing the network properties manually, the program GBL\_Conf.exe is required. This tool is available for free on our website **[www.gude.info](http://www.gude.info)**.

Furthermore GBL\_Conf.exe enables you to install firmware updates and to reset **Expert Power Control 1100/1101** to its factory settings.

Activate bootloader mode of **Expert Power Control 1100/1101** and run GBL\_Conf.exe. The program will look automatically for connected devices and will display their network configuration.

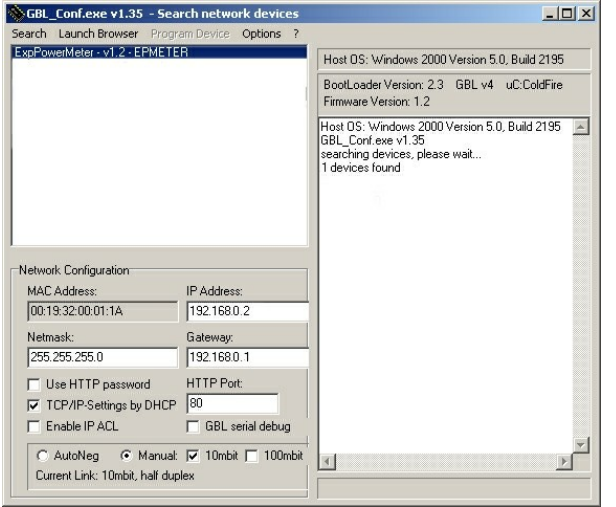

If the displayed IP address accords with the factory settings (192.168.0.2), there is either no DHCP server available in the network or no free IP address could be allocated.

Enter a free IP address and the according netmask in the entry mask, then save these changes by clicking on Program Device gSaveConfig.

Restart the firmware of **Expert Power Control 1100/1101**, so thatthe changes will take effect. Now click on Search in order to have the new network configuration displayed.

### <span id="page-7-0"></span>**4.3 Configuration via webinterface**

Go to the website of **Expert Power Control 1100/1101**. Enter the IP address of **Expert Power Control 1100/1101** into the address line of your internet browser: http://"IP address of **Expert Power Control 1100/1101**"/

and press LOGIN.

To enter the configuration menu, click on "Configuration" on the upper left side of the screen.

#### <span id="page-7-1"></span>**4.3.1 Configuration - Power Ports**

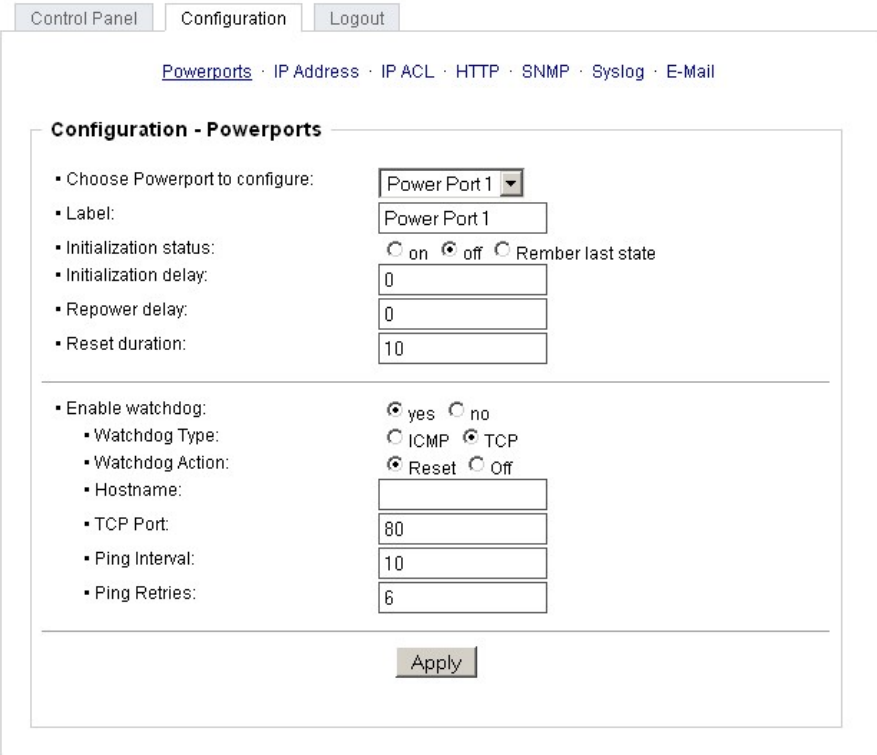

Expert Power Control 1100 - v2.0.0

#### **4.3.1.1 Label**

A name with a maximum of 15 characters can be entered here for each Power Port.

#### **4.3.1.2 Initialization Status**

Here can be the status of the Power Ports defined, that should be attained after the device has been turned on (remember last state, on, off).

#### **4.3.1.3 Initialization Delay**

When the Power Port Initialization is executed after powering up of the device, a delay in the Initialization sequence can be specified. This will prevent to turn on too much load at the same time. The delay can lastup to 8191 seconds. This corresponds to about two hours and 20 minutes.

#### **4.3.1.4 Repower Delay**

When this feature is enabled (value greater than zero), the power port will turn itself on after the specified time. This happens after the power port was turned off via webinterface, SNMP or serial interface.

#### **4.3.1.5 Reset Duration**

If the Reset button in the switching menu is triggered, the device will turn of the specified Power Port, wait the time entered here (in seconds) and then it will turn on the power port again.

#### <span id="page-8-0"></span>**4.3.2 Watchdog**

While using the watchdog, electrical devices can be observed. The watchdog sends ICMP-pings or TCP-pings to the device. If these pings were not answered, during a defined delay (time or pings), the power port will reset. The watchdog function allows to restart e.g. crashed servers or NAS systems.

You can check the watchdog function and other imformation inside of the switching menu. There are different colors:

Green text: Watchdog is active and receives ping replies Orange text: Watchdog is activating at the moment, waiting for first ping reply Red text: Watchdog is active and does not receive ping replies any longer

When watchdog is activating it waits of a first ping reply. During this time, the information is written as an orange text. After the receive of the first ping reply, it switches to active, written in green letters.

When a watchdog reset a power port, the watchdog again waits for a first ping reply, as stated above.

#### **4.3.2.1 Enable Watchdog**

Here you can activate the watchdog for this power port.

#### **4.3.2.2 Watchdog type**

Here you can switch between ICMP ping or TCP ping.

#### **4.3.2.3 Host IP**

Here you can enter the IP address this watchdog should observe.

#### **4.3.2.4 TCP Port**

If TCP pings are used, here you can enter the TCP port. A TCP port is not needed, when ICMP pings are choosen.

#### **4.3.2.5 Ping interval**

Here you can enter the time between two pings.

#### **4.3.2.6 Ping retry**

Here you can enter how often the ping should be repeated, before a power port reset will be done.

#### <span id="page-9-0"></span>**4.3.3 Configuration - IP Address**

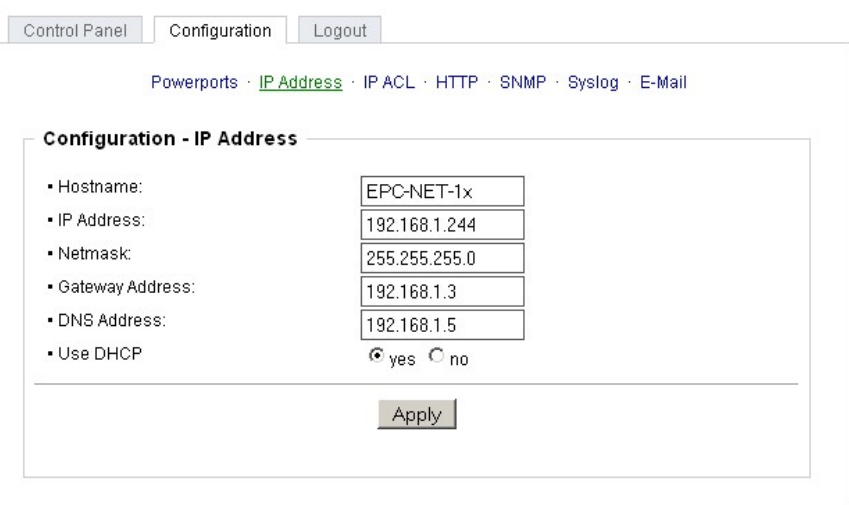

Expert Power Control 1100 - v2.0.0

#### **4.3.3.1 Hostname**

Enter the host name of **Expert Power Control 1100/1101**. **Expert Power Control 1100/1101** uses this name to connect with DHCP server.

**Special signs may destabilize your network.**

**All changes need a restart of the firmware to get valid.**

#### **4.3.3.2 IP Address**

Here you can change the IP address of **Expert Power Control 1100/1101**.

**All changes need a restart of the firmware to get valid.**

#### **4.3.3.3 Netmask**

Here you can change the netmask of **Expert Power Control 1100/1101**.

**All changes need a restart of the firmware to get valid.**

### **4.3.3.4 Gateway**

Here you can change the standard gateway of **Expert Power Control 1100/1101**.

**All changes need a restart of the firmware to get valid.**

#### **4.3.3.5 Use DHCP**

Here you can set, if **Expert Power Control 1100/1101** shall get its TCP/IP settings directly from your DHCP server. If DHCP is activated, **Expert Power Control 1100/1101** proves if a DHCP server is active inside of your LAN. Then **Expert Power Control 1100/1101** requests TCP/IP settings from this server. If there is no DHCP server inside of your network, we recommend to deactivate this function.

**All changes need a restart of the firmware to get valid.**

#### <span id="page-10-0"></span>**4.3.4 Configuration - IP ACL**

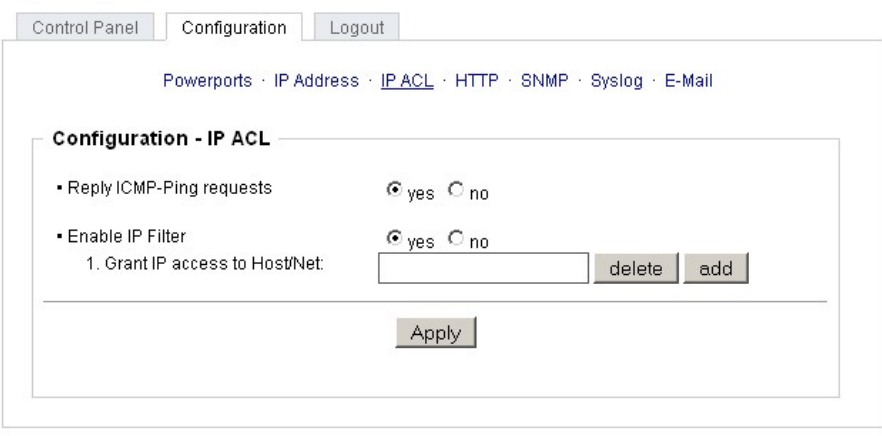

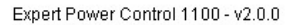

IP Access Control List (IP ACL) acts as an IP filter for your **Expert Power Control 1100/1101**. Wether it is active hosts and subnets only can contact **Expert Power Control 1100/1101**, if their IP adresses are stated in this IP ACL. e.g.: "http://192.168.0.1" or "http://192.168.0.1/24"

If you locked yourself out by mistake, please activate the bootloader mode of **Expert Power Control 1100/1101**, start Gbl Conf.exe and deactivate IP ACL.

You can find more information about configuration of IP ACL or have a look at http://www.gude.info/wiki.

#### **4.3.4.1 Reply ICMP-Ping requests**

Here you can set, if **Expert Power Control 1100/1101** shell react on pings.

#### **4.3.4.2 Enable IP Filter**

Here you can activate the IP Access Control List (IP ACL)of **Expert Power Control 1100/1101**.

#### If IP ACL is active, DHCP and SNMP only work, if all necessary servers and clients are registered in this list.

### **4.3.4.3 IP Access Control List**

The IP Access Control List (IP ACL) is an IP filter for the Expert Power Control 1100/1101. If the filter is active, only those hosts and subnets whose IP addresses are entered in the list, can contact the device to change settings or switch the ports.

Example:

| Entry in the IP ACL | <b>Operation</b>                                              |
|---------------------|---------------------------------------------------------------|
| 192.168.0.123       | a PC with IP Address "192.168.0.123" can access to the device |
| 192.168.0.1/24      | all Devices in the Subnet "192.168.0.1/24" can access         |

Sollten Sie sich hier aus Versehen "ausgesperrt" haben, aktivieren Sie den Bootloader-Modus des **Expert Power Control 1100/1101** und deaktivieren Sie mit Hilfe der GBL\_Conf.exe die IP ACL.

You find possible adjustments of the IP ACL in the chapter "Configuration - IP ACL".

#### <span id="page-11-0"></span>**4.3.5 Configuration - HTTP**

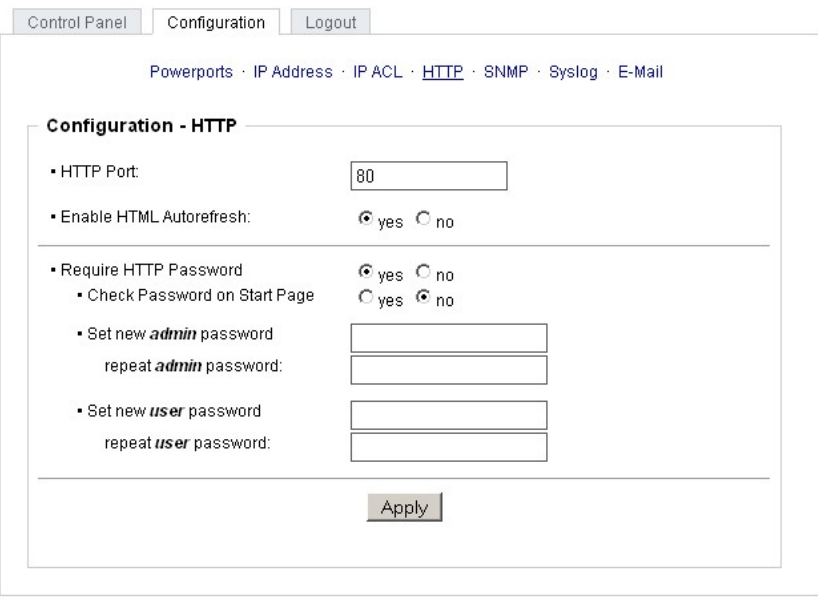

Expert Power Control 1100 - v2.0.0

#### **4.3.5.1 HTTP Port**

Here you can enter the HTTP port number, if necessary. Possible numbers are 1 ...65534 (standard: 80). To get access to **Expert Power Control 1100/1101**, you have to enter the port number behind the IP address of **Expert Power Control 1100/1101,** e.g.: http://192.168.0.2:1720

**All changes need a restart of the firmware to get valid.**

#### **4.3.5.2 Enable HTML Auto Refresh**

You can activate and de-activate the auto-refresh of the web interface. The auto-refresh keeps the information of the status page up to date, but the additional network traffic can be unwanted.

#### **4.3.5.3 Require HTTP Password**

Password protected access can be activated here. In this case, a user and an admin password have to be defined. Passwords have a maximum lengths of 15 characters.

Administrators are authorized to switch all ports and to modify the settings of **Expert Power Control 1100/1101** and of all ports. The username of the admin is "admin".

Users are authorized to switch all ports but are not allowed to modify the settings of neither **Expert Power Control** 1100/1101 nor the ports. The username of the user is "user".

If you have forgotten your password, activate the bootloader mode of **Expert Power Control 1100/1101**, start GBL-Conf.exe and deactivate the password request.

#### **All changes need a restart of the firmware to get valid.**

#### **4.3.5.4 Check Password on start page**

If activated, the user has to enter his password, before logging in to the webinterface.

#### <span id="page-12-0"></span>**4.3.6 Configuration - Messages**

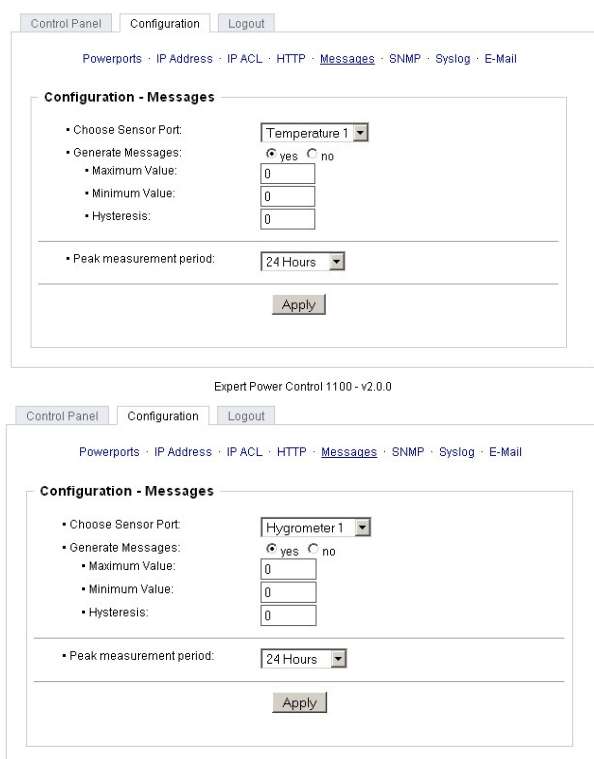

Expert Power Control 1100 - v2.0.0

#### **4.3.6.1 Peak measurement period**

Here you can set how long the peak values of the sensors and the current measurement should be recorded.

#### **4.3.6.2 Generate Messages**

This entries control the threshold values (Min- Max values) at which alerts are send via SNMP traps, Syslog and email.

#### **4.3.6.3 Hysteresis**

A Hysteresis value prevents that too much messages are generated, when a sensor value is jittering around a sensor limit. The following example shows the behaviour for a temperature sensor and a hysteresis value of "1". An upper limit of "50" is set.

Example:

49.9°C - is below the upper limit

50.0°C - a message is generated for reaching the upper limit

50.1°C - is above the upper limit

...

49.1°C - is below the upper limit, but in the hysteresis range

49.0°C - is below the upper limit, but in the hysteresis range

48.9°C - a message is generated for crossing the upper limit inclusive hysteresis range

49.0°C - is below the upper limit

...

50.0°C - a message is generated for reaching the upper limit

#### <span id="page-13-0"></span>**4.3.7 Configuration - SNMP**

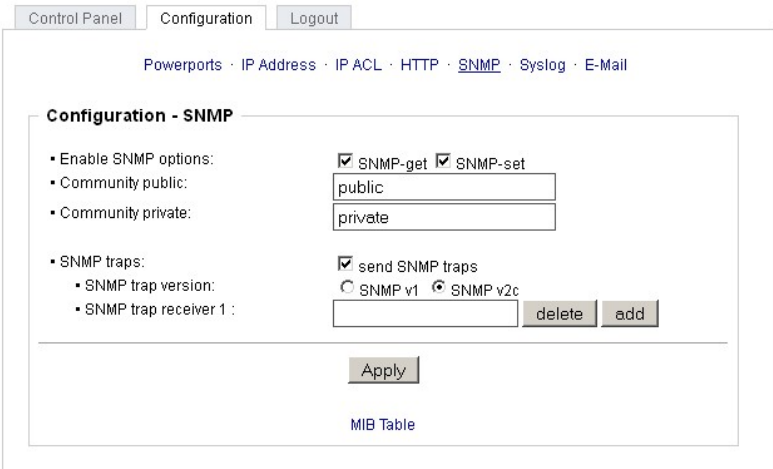

Expert Power Control 1100 - v2.0.0

#### **4.3.7.1 Enable SNMP-get**

Here you can activate SNMP-get protocol of the **Expert Power Control 1100/1101**.

#### **4.3.7.2 Community public**

Here you can enter the SNMP public community.

#### **4.3.7.3 Enable SNMP-set**

Here you can activate SNMP-set protocol of the **Expert Power Control 1100/1101**.

#### **4.3.7.4 Community private**

Here you can enter the SNMP private community.

#### **4.3.7.5 Download SNMP MIB**

Here you can download the **Expert Power Control 1100/1101 MIB table**.

#### **4.3.7.6 Enable Traps**

Here you can activate SNMP-traps. if enabled, the **Expert Power Control 1100/1101** will dispatch SNMP-traps to all receivers listed.

#### **4.3.7.7 Trap Version**

Here you can choose between SNMP-traps standard v1 and v2c.

More information about the SNMP functions of the **Expert Power Control 1100/1101**, you can find in chapter SNMP, on http://www.gude.info/wiki or ask our support team.

#### **4.3.7.8 SNMP Trap receiver**

In these fields you can enter up to 8 trap receiver. A new line appears when you press the "add" button. Receiver addresses have to be listed as follows: IP address (and, if necessary the HTTP port), e.g.: 192.168.0.2:8000.

#### **4.3.7.9 SNMP**

To get detailed status information of **Expert Power Control 1100/1101** SNMP can be used. SNMP communicates via UDP (port 161) with **Expert Power Control 1100/1101**: You can use SNMP to switch the power ports as well.

Supported SNMP commands:

- SNMPGET: request status information

- SNMPGETNEXT: request the next status information
- SNMPSET: **Expert Power Control 1100/1101** request change of status

You will need a Network Management System, e.g. HP-Open View, OpenNMS, Nagios etc., or the command line tools of NET-SNMP to request information of **Expert Power Control 1100/1101** via SNMP.

#### **4.3.7.9.1 SNMP-communities**

SNMP authentifies requests by so called communities.

The public community has to be added to SNMP-read-requests and the private community to SNMP write requests. You can see the SNMP communites like read/write passwords. SNMP v1 and v2 transmit the communities without encryption. Therefore it is simple to spy out these communities. We recommend to use a DMZ or IP ACL.

#### **4.3.7.9.2 MIB**

All information, that can be requested or changed, the so called "Managed Objects", are descripted in "Management Information Bases" (MIBs).

There are three MIBs, which can be requested fromthe **Expert Power Control 1100/1101**:

"system", "interface" and "powerports"

"system" and "interface" are standardised MIBs (MIB-II). "powerports" (GUDEADS-EPC-MIB::gadsEPC) was created especially for the **Expert Power Control 1100/1101**.

At least, there are so called Object Identifiers (OID) subordinated to those three structures. An OID describes the location of an information inside a MIB.

#### **4.3.7.9.3 SNMP-traps**

SNMP-Traps are system messages, sent via SNMP-protocol to different clients. On following events, **Expert Power Control 1100/1101** will dispatch a SNMP-Trap:

- Switching of the Power Ports
- Min/Max-Alerts from the sensors

You can find more information about configuration of SNMP at http://www.gude.info/wiki.

#### <span id="page-14-0"></span>**4.3.8 Configuration - Syslog**

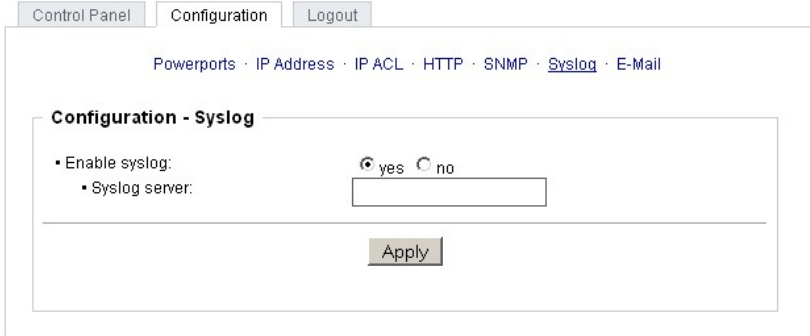

Expert Power Control 1100 - v2.0.0

Linux OS regularly have a syslog daemon installed, e.g. syslog-ng. For Windows there are some freeware tools available. On following events, **Expert Power Control 1100/1101** will send a syslog message:

- Booting up
- Activation/deactivation of syslog
- Switching of Power Ports

You can find more information about configuration of Syslog in chapter Configuration - Syslog or have a look at [http://www.](http://www.gude.info/wiki) [gude.info/wiki](http://www.gude.info/wiki).

#### **4.3.8.1 Enable Syslog**

Here you can activate Syslog of **Expert Power Control 1100/1101**.

#### **4.3.8.2 Syslog Server IP**

If syslog is active enter here the IP address of you Syslog server.

#### **4.3.8.3 Syslog Port**

If syslog is active enter here the port number, that your Syslog server uses to receive syslog information.

More information about Syslog you can find in chapter Syslog, on http://www.gude.info/wiki or ask our support team.

#### <span id="page-15-0"></span>**4.3.9 Configuration - E-Mail**

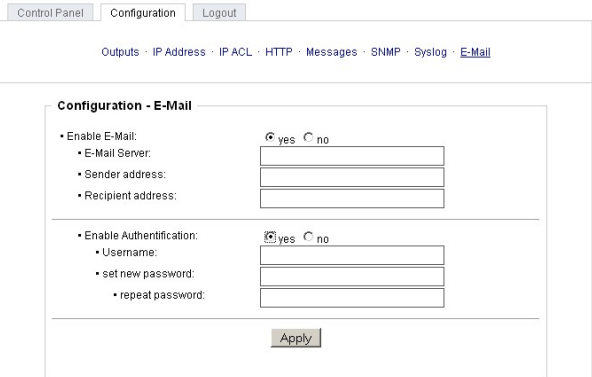

#### **4.3.9.1 Enable E-Mail**

Here you can activate the e-mail function of the device.

#### **4.3.9.2 E-Mail server**

Enter the e-mail server, e.g. mail@gmx.net

#### **4.3.9.3 Sender address**

Enter the address, the device should use, when sending e-mails.

#### **4.3.9.4 Recipient address**

Enter the e-mail address of the recipient.

#### **4.3.9.5 Enable Authentifiaction**

If your e-mail server needs an authentification, you can enter it here.

#### **4.3.9.6 Username**

Enter the username, the device should use to log on your e-mail server.

#### **4.3.9.7 Set new password**

If your server needs a password for sending e-mails, you can enter it here.

#### **4.3.9.8 Repeat password**

Repeat the password, to enable it.

### <span id="page-16-0"></span>**5 Operation**

### <span id="page-16-1"></span>**5.1 Switching at the device**

To switch the Power Port press the button right of the RJ45 socket for 2 seconds.

You can see the state of the Power Port from the color of the (on/off) LED at the front (green = on / red = off).

### <span id="page-16-2"></span>**5.2 Switching by Webinterface**

Go to the website of **Expert Power Control 1100/1101**. Enter the IP address of **Expert Power Control 1100/1101** into the address line of your internet browser:

http://"IP address of **Expert Power Control 1100/1101**"/ and press LOGIN

#### <span id="page-16-3"></span>**5.2.1 Control Panel**

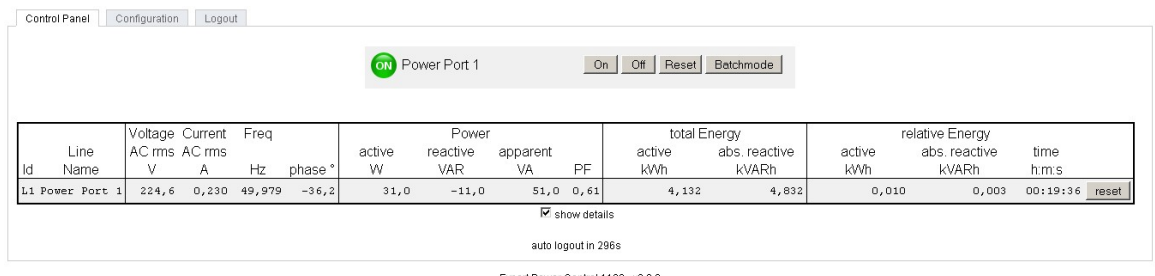

Expert Power Control 1100 - v2.0.0

In the Control Panel, you can turn on the power port directly. The exact switching functions are subsequently described.

The Control Panel also shows the Energy Measurement values and if the sensor is connected. There you can reset the Relative Energy counter when you press the reset button. The Total energy meter will show its values counting from the first start.

The Min / Max values of the sensors can also be reset via the "Reset min/max" button.

#### **5.2.1.1 Reset**

By using this function, the port will be switched off. Ten seconds later, the port will switch on again, automatically.

#### **5.2.1.2 Batchmode**

The Power Port of the Expert Power Control 1100/1101 can be switched on or switched off for a selectable delay (1-30 sec. or 1-30 min.). After the chosen delay the selected port will be switched off or switched on again au

### <span id="page-17-0"></span>**5.3 Sensor**

Connect the temperature sensor with the sensor connector at the front of the device. If it is connected exactly, the recent temperature is displayed in the login window, in the switching window and can be requested via SNMP. The temperature sensor can be ordered as additional supplies. More information can be found at www.gude.info or requested at mail@gude.info.

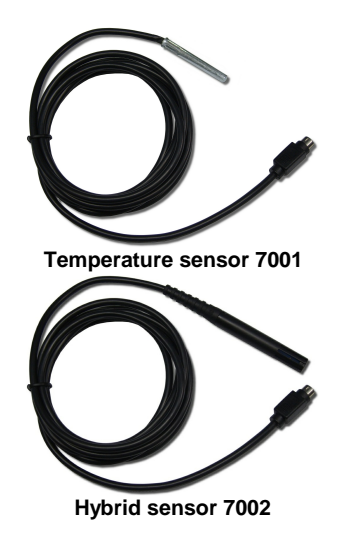

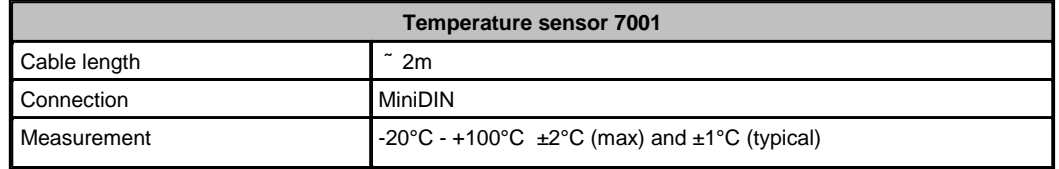

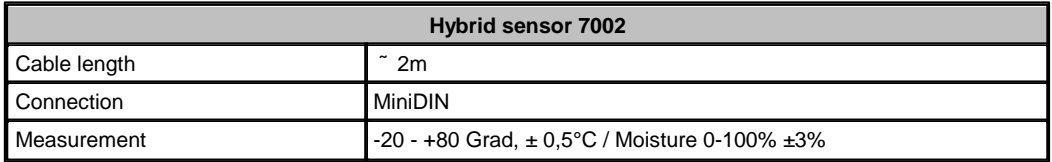

### <span id="page-18-0"></span>**5.4 Energy Measurement**

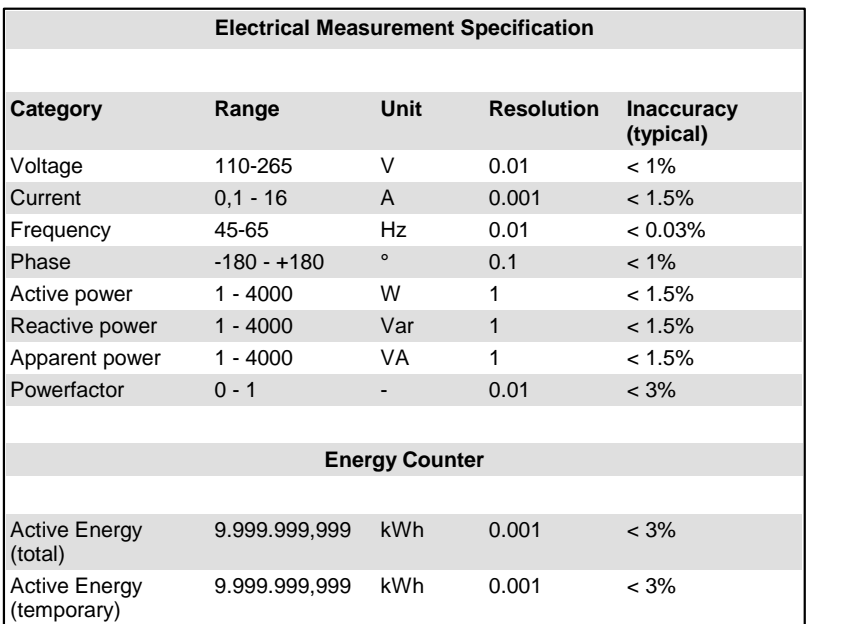

### **6 Features**

### <span id="page-18-1"></span>**6.1 Bootloader mode**

To activate the bootloader mode of **Expert Power Control 1100/1101** the button must be pushed while restarting the device. In bootloader mode it is possible to disable the password protection, to update the firmware and to restore the default settings by running the program GBL\_Conf.exe.

If the device runs already, press the buttons "select" and "ok" for three seconds. The bootloader mode of **Expert Power Control 1100/1101** is indicated by "BOOT-LDR" appended to the device name in the program window of GBL\_Conf.exe.

During bootloader mode an alteration of the relais is not possible.

To restart the firmware, without toggle the Power Ports, press the buttons select and ok for three seconds again.

### <span id="page-18-2"></span>**6.2 Firmware update**

In order to update the firmware the program GBL\_Conf.exe and the latest firmware are needed.

Start the device in bootloader mode and run the program GBL\_Conf.exe. On the left side of the program window all Gude devices that are in the network are listed. Select the device, that should be updated, click on Program DeviceFirmware Update and determine the location of the new firmware.

Please note: The up-to-date firmware and GBL\_Conf.exe can be found at www.gude.info, free to download.

### <span id="page-19-0"></span>**6.3 Technical information**

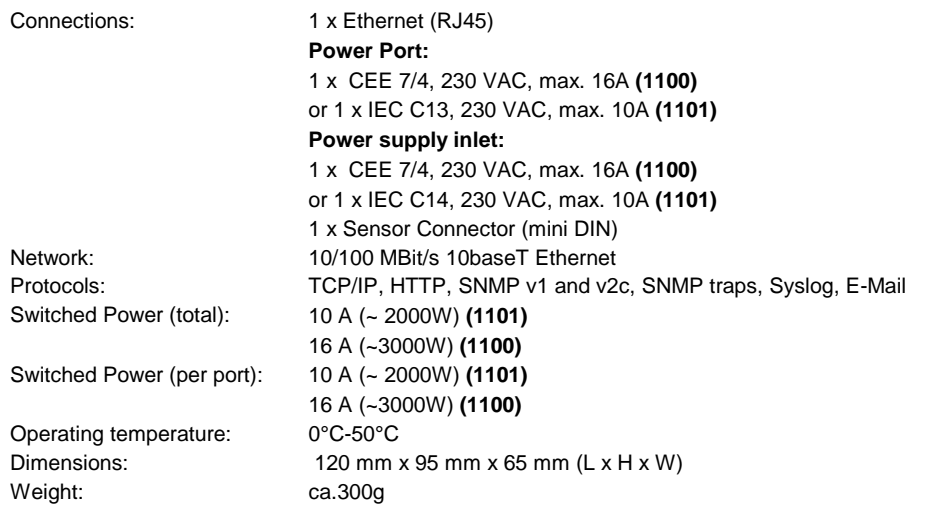

### <span id="page-19-1"></span>**6.4 Factory settings**

In order to restore the default settings the device must be started in bootloader mode. Besides that the program GBL\_Conf. exe is required.

Run GBL\_Conf.exe and select the device whose settings should be restored. Then click on Program Device -> Reset to Fab default.

Please notice that all current settings will be deleted. The default settings will be loaded when the firmware of the device is restarted the next time.

### <span id="page-19-2"></span>**7 Support**

In case of further questions, about installation or operation of the device, please have look at **[www.gude.info/wiki](http://www.gude.info/wiki)** or do not hesitate to contact our support ([mail@gude.info](mailto:mail@gude.info)).

### <span id="page-19-3"></span>**8 Contact**

Gude Analog- und Digitalsysteme GmbH Eintrachtstraße 113 50668 Cologne Germany

Phone: +49-221-912 90 97 Fax: +49-221-912 90 98 E-Mail: mail@gude.info Internet: www.gude.info

Managing Director: Dr.-Ing. Michael Gude

District Court: Köln, HRB-Nr. 17 7 84 WEEE-number: DE 58173350 Value added tax identification number (VAT): DE 122778228

## <span id="page-20-0"></span>**9 Declarations of conformity**

## **Konformitätserklärung / Declaration of Conformity**

**Die Firma / The manufacturer**

#### **Gude Analog- und Digitalsysteme GmbH**

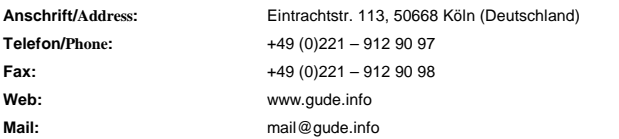

**erklärt hiermit, dass die Produkte / hereby declares that the following products**

#### **Produktkennzeichnung / Product name**

**Expert Power Control 1100/1101**

Schaltbare Ein- bzw. Mehrfach-Steckdose für TCP/IP Netzwerke / Switchable single and multiple socket for TCP/IP networks

### mit den Bestimmungen der nachstehenden EU-Richtlinien übereinstimmen /<br>are in accordance with the following european directives

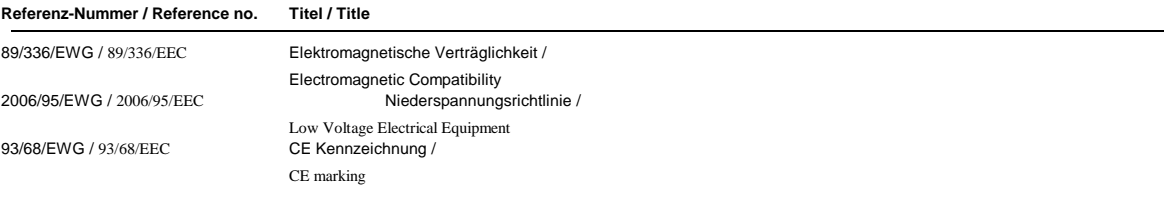

### und dass die nachstehenden Europäischen Normen zur Anwendung gelangt sind. /<br>and comply with the following european standards.

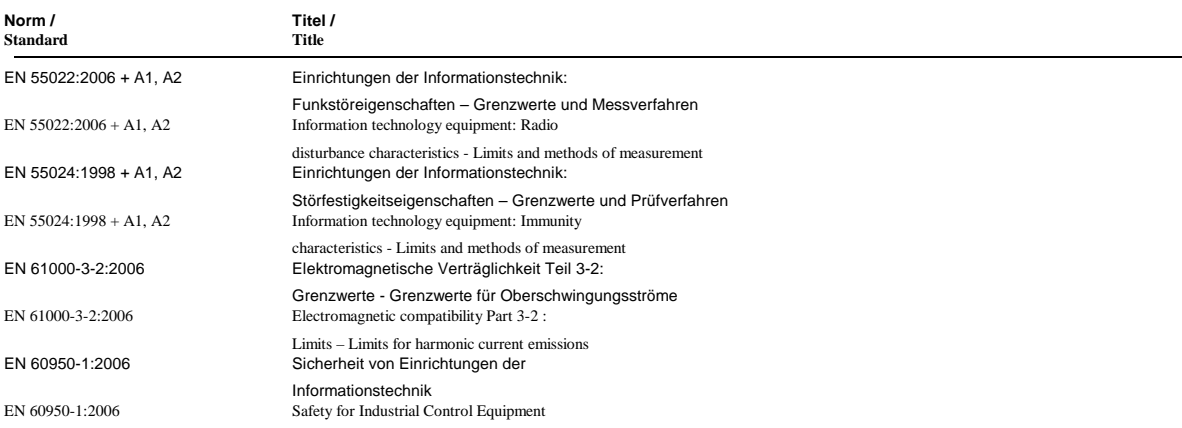

#### **Köln, 04.08.2011**

1 cm

**Dr. Michael Gude, Geschäftsführer / CEO**

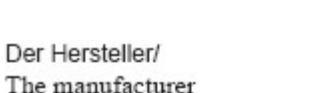

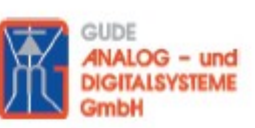

Gude Analog- und Digitalsysteme GmbH Eintrachtstrasse 113 50668 Köln

erklärt hiermit, dass für folgende Produkte/ hereby declares that the following products:

Expert mouseClock (alle Varianten/all versions)

EMC Professional NET (alle Varianten/all versions)

Expert GPS Clock (alle Varianten/all versions)

Expert Power Control NET (alle Varianten/all versions)

Expert Power Meter (alle Varianten/all versions)

**Expert OptoBridge** 

USB-RS232 OptoBridge

Expert ISDN Control (alle Varianten/all versions)

**Aktive Antennen / Active Antennas** 

mit den Bestimmungen der nachstehenden Richtlinien übereinstimmen/ are in accordance with the following directives:

> 2002/95/EG (RoHS - Restriction of certain Hazardous Substances)

> 2002/96/EG (WEEE - Waste Electrical and Electronic Equipment)

ElektroG (Elektro- und Elektronikgerätegesetz)

Köln, 07.05.2009

 $2n$  $\sqrt{h}$ 

Dr. Michael Gude, Geschäftsführer / CEO Fax: 0221 / 912 90 98

**GUDE ANALOG - und DIGITALSYSTEME GmbH** Eintrachtstr. 113, 50668 Köln

Tel.: 0221 / 912 90 97 www.gude.info - info@gude.info

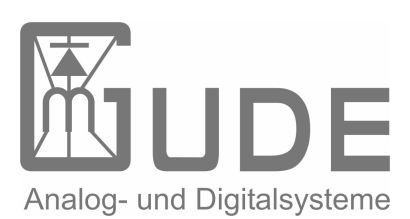

Expert Power Control 1100/1101 © 2012 Gude Analog- und Digitalsysteme GmbH 06.08.2012